# **Lab 2 Designing with Verilog**

# **1.0 Motivation**

In this lab you will learn how to express a circuit design in a Hardware Description Language (HDL), namely Verilog. By creating two similar designs in behavioral and structural verilog, you will get a chance to not only familiarize yourself with different styles of Verilog, but also with the ModelSim simulator.

## **2.0 Introduction**

To support the creation of very efficient circuits, and as an effort to ease entry of old designs, and importing designs from other environments, Verilog supports the use of universally accessible primitive gates like and, or and not. In addition, it supports dataflow and behavioral modeling, which allow the design of more efficient control.

In this lab, you will investigate the use of the two primary kinds of Verilog: structural and behavioral. You will create two very similar, simple modules. One module will be specified in behavioral Verilog, where you will describe the function of the circuit very succinctly and rely on the tools to determine the exact circuit. The other circuit will be written in structural Verilog, were you will describe the circuit down to the gate level. The final piece of Verilog in this lab will be the testbench, while also written in behavioral Verilog, is a little different in that it **cannot** be synthesized. This is because it describes an artificial set of test stimulus rather than an actual circuit.

# **3.0 Prelab**

Please make sure to complete the prelab before you attend your lab section. **You will not be able to finish this lab in 3 hrs otherwise!**

- 1. **Read this handout thoroughly**. Pay particular attention to Section **4.0 Lab Procedure** as it describes in detail the circuits you must create.
- 2. **Examine the Verilog** provided for this weeks lab.
	- a. Make sure you understand exactly how the **Lab2Testbench works**.
- 3. **Write all of your Verilog ahead of time**.
	- a. You should **add more test cases** to **Lab2Testbenth.v**. You will not get checked off for this lab without a more thorough testing of your modules.
- 4. You will need the **entire 3 hr lab** to **test and debug** your Verilog!

### **4.0 Lab Procedure**

Since we expect you to write your verilog ahead of time, and Verilog is nothing more than a bunch of standard text in a file with a \*.v extension, **you can do this part of the lab entirely from home** in your favorite text editor (we recommend **notepad**). Or you can come into the lab and use the tools there. For those of you who like maintaining a single Xilinx Project Navigator project for each lab, you can even **create the project ahead of time and write your Verilog from within Project Navigator**.

Whatever editor you use to create your Verilog files, at some point you will need to **add all of the Verilog files** (including **Lab2Top** and **Lab2Testbench**) to a new **Xilinx Project Navigator project**, or to a new **ModelSim project**, to test your code and get it checked off.

Remember to **manage your Verilog, projects and folders well**. Doing a poor job of managing your files can cost you **hours of rewriting code**, if you accidentally delete your files.

### **4.1 Lab2Top**

In this lab you will be building the two sub-modules of Lab2Top. Lab2Top takes a string of 8-bit inputs and maintains both a running sum of the inputs using an Accumulator and the largest of the inputs using a PeakDetector. The PeakSelect input to Lab2Top can be used to select which of these values appears at the output Out.

Below are: a high-level block diagram of Lab2Top, a table specifying its ports and their purposes and a hierarchy of the modules that you will need to build to complete this lab.

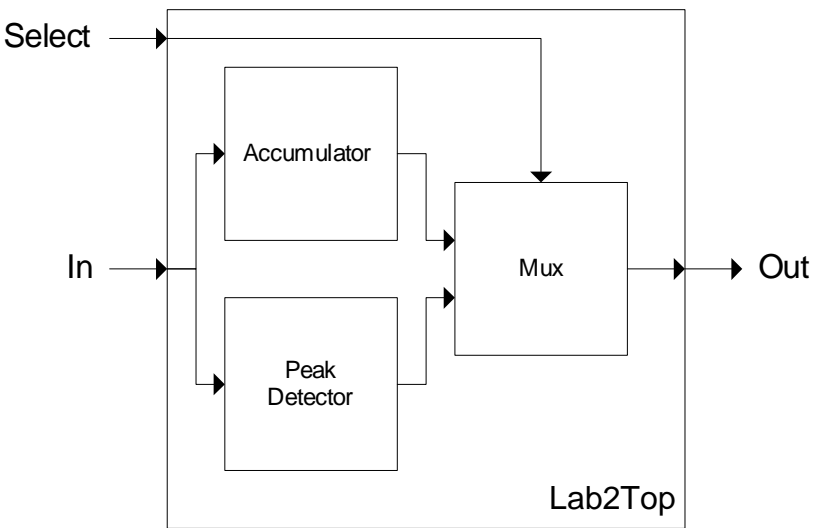

Figure 1: Lab2Top High Level Block Diagram

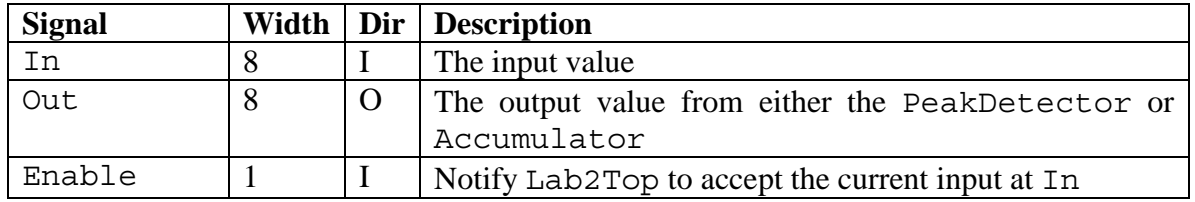

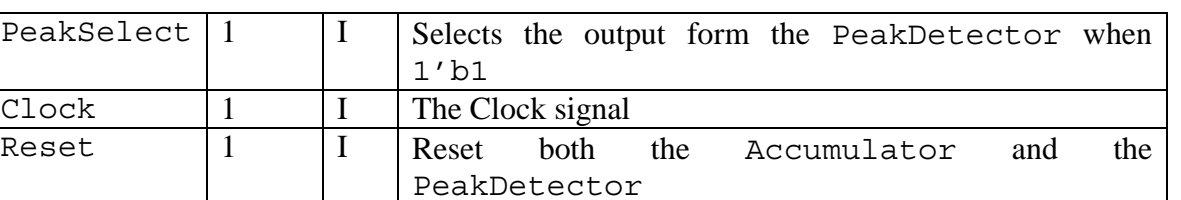

Table 1: Port Specification for Lab2Top

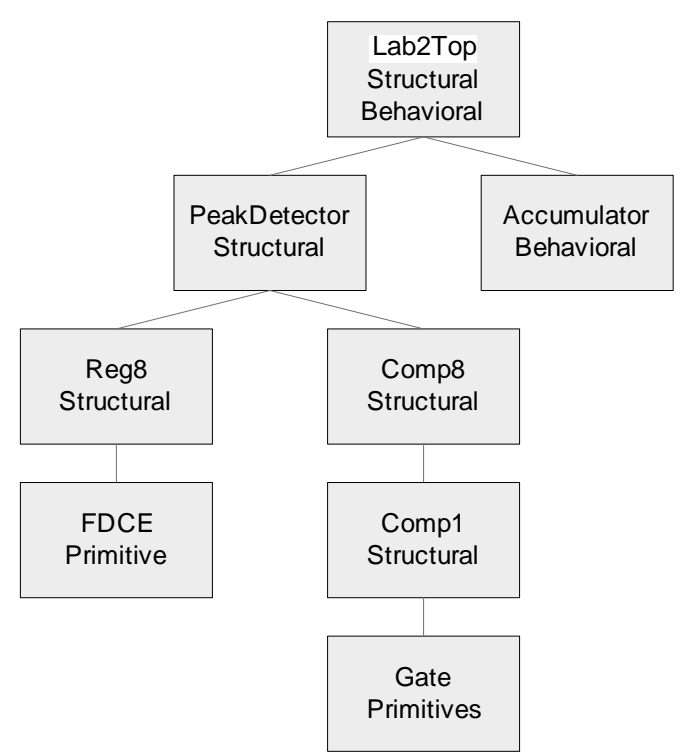

Figure 2: Hierarchy of Modules

### **4.2 Behavioral Accumulator**

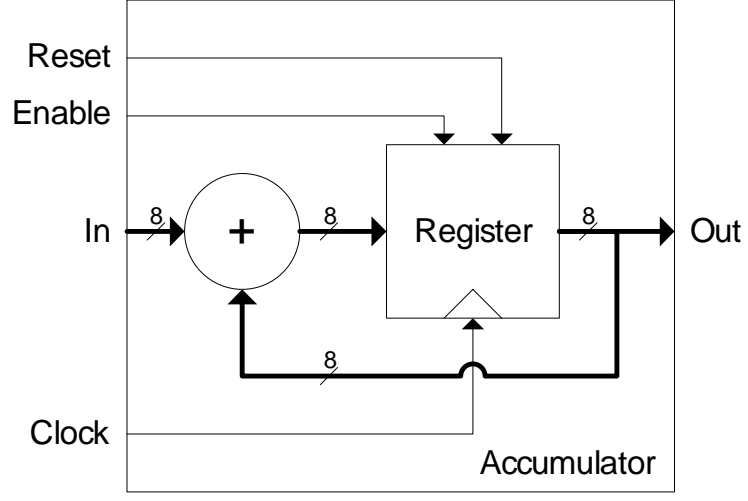

Figure 3: The Accumulator

- 1. In the text editor of your choice (we recommend notepad) create a file called **Accumulator.v** in which you will define a single module called Accumulator.
	- a. This module should have the ports listed in Table 2.
	- b. Be sure to use good Verilog style. You'll be graded on this!

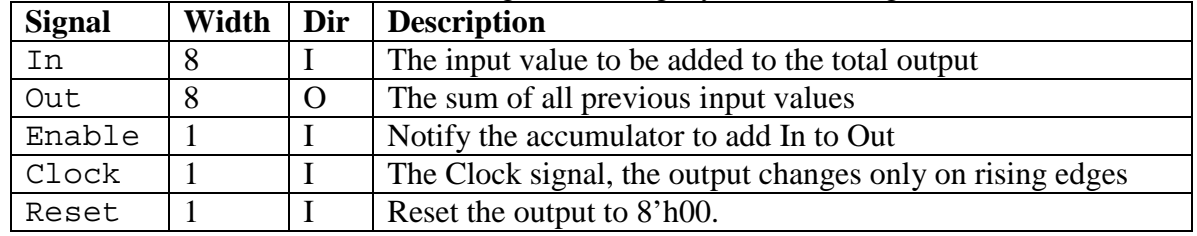

Table 2: Port Specification for Accumulator

- 2. Specify your module entirely in **behavioral Verilog**.
	- a. Our solution takes 4 lines of behavioral Verilog (not counting declarations).
	- b. You may not instantiate any other module within your accumulator.
	- c. You may wish to refer to the lab lecture slides for examples of behavioral Verilog.

#### 3. **Types of Assignment**

- a. Blocking assignment looks like "=" and should be used in combinational logic.
- b. Non-blocking assignment looks like "<=" and should be used for sequential logic, namely anywhere you have an always @ (posedge Clock)
- c. Note that these kinds of assignments refer only to always blocks. The assign keyword always requires a simple "=".

#### 4. **Reg vs. Register**

- a. The keyword reg in Verilog names a location into which an always block can place a value. It does not create any kind of register, it is merely a poorly named artifact of days past.
- b. always @ (posedge Clock) implies a register.
	- i. Any req assigned using Non-blocking assignment  $(\leq)$  in an always @ (posedge Clock) block will become a register during synthesis.

#### 5. **Test this module individually**

- a. You should be able to **modify the testbench** that we have given you to test Accumulator instead of Lab2Top.
- b. The Lab1Circuit you dealt with last week was also an accumulator.

### **4.3 Structural Peak Detector**

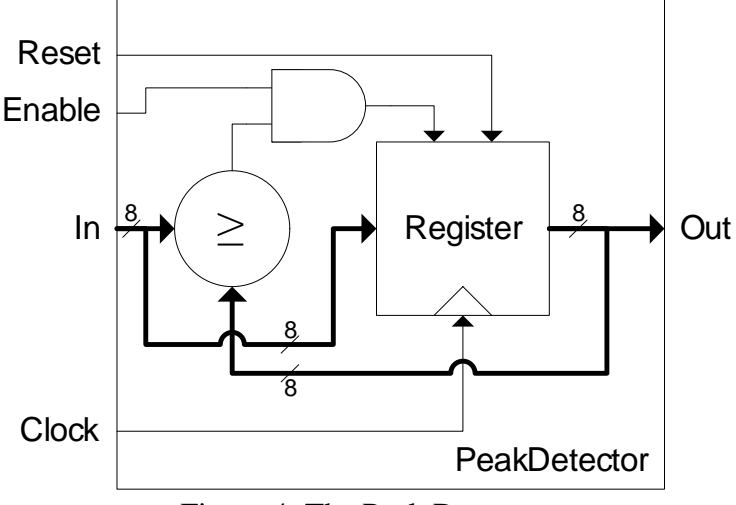

Figure 4: The Peak Detector

This will most certainly be the more time consuming part of the lab to write. Please note that in the future we will not expect you to use purely structural Verilog, as it is generally less efficient (in your time as well as in implementation quality).

For this part of the lab you must follow these rules:

- 1. You **may not use the** assign **keyword** at all.
- 2. You **may not use the** always **keyword** at all.
- 3. You may only use the primitives that we specify in the following sections.

#### **4.3.1 Structural Register**

1. In the text editor of your choice (we recommend notepad) create a file called **Register.v** in which you will define a single module called Reg8. a. This module should have the ports listed in Table 3.

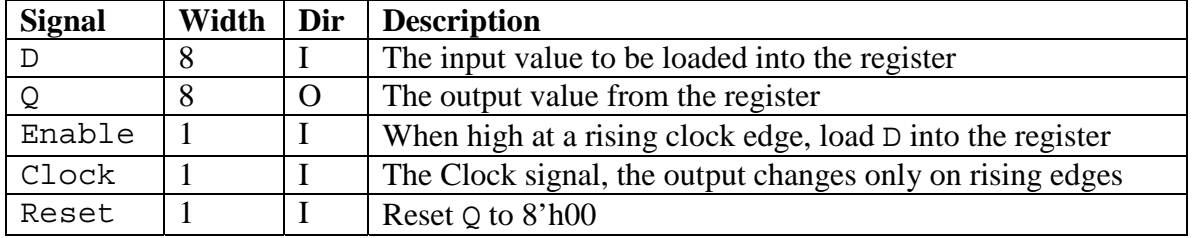

Table 3: Port Specification for Reg8

#### 2. **In this module you may only instantiate the** FDCE **primitive**.

- a. You may instantiate as many of these as you need.
- b. The FDCE primitive is a 1 bit D type Flip-Flop with the ports listed in Table 4 below.

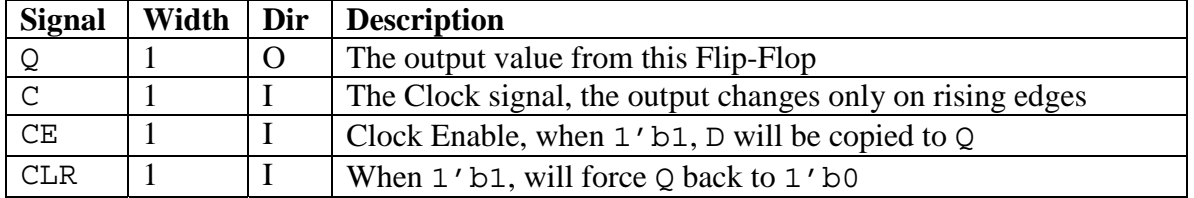

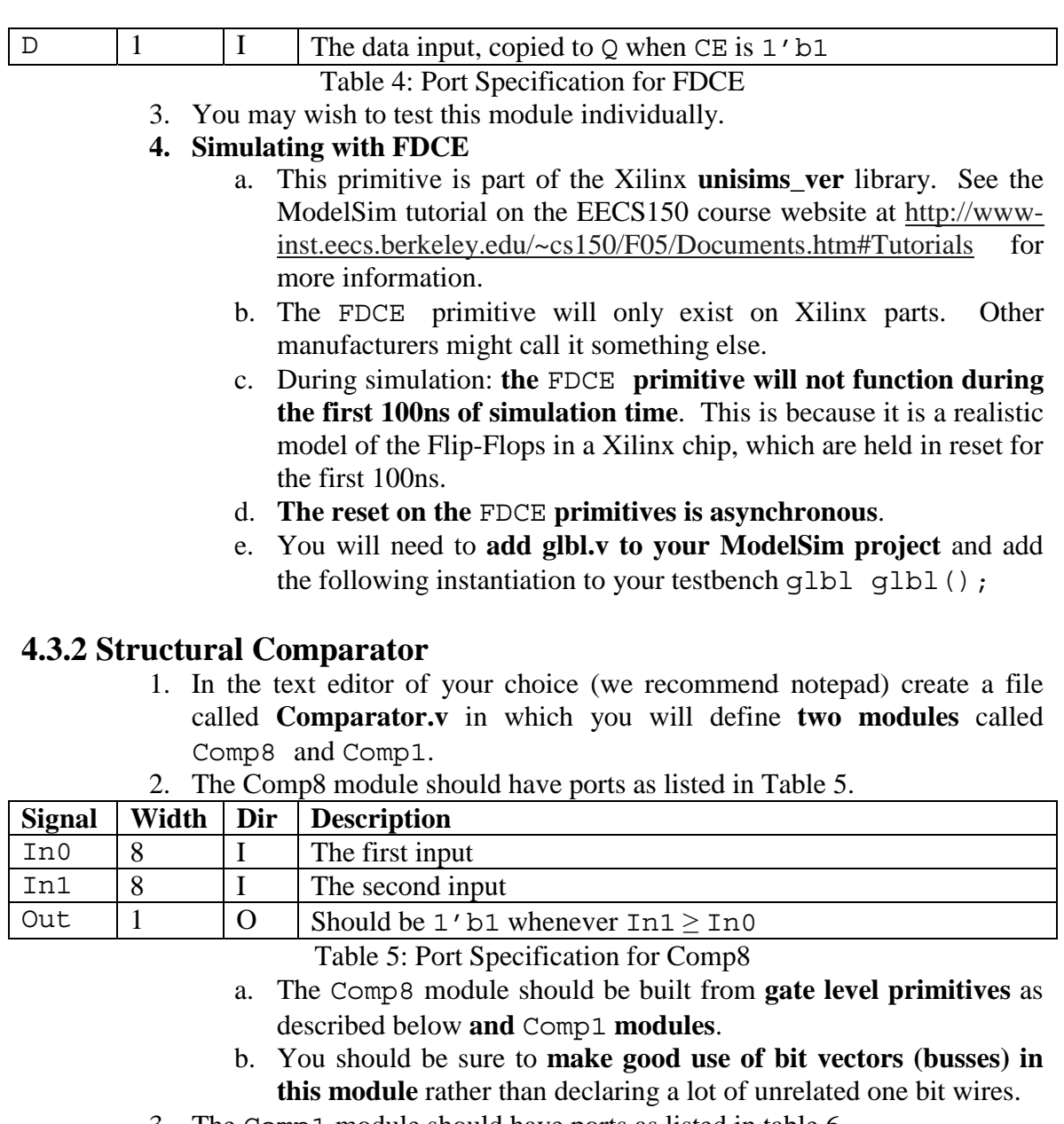

3. The Comp1 module should have ports as listed in table 6.

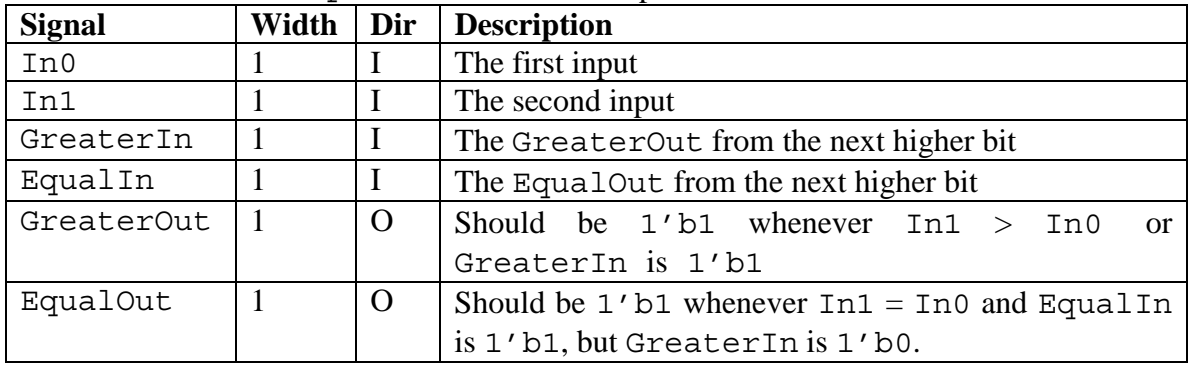

Table 6: Port Specification for Comp1

- a. The Comp1 module **should be build from the** and, or, not **and** xor **gate level primitives**.
	- i. These primitive gates can have **any number of inputs.**
	- ii. They all have one output
	- iii. The do not have pin names (Like In0 or Clock)
	- iv. Here is an **example of xor-ing three signals together**: xor xor1(OutputWire, Signal1, Signal2, Signal3); Notice the name of the primitive is xor and the name of this instance is xor1.
	- v. **For more examples of using primitive gates see** Lab1Circuit.v **from last week's lab**.
- b. Notice that each Comp1 module is responsible for **comparing one bit** of In0 to one bit of In1.
	- i. To generate a useful output however it needs to know the relationship between the **higher order bits** of In1 and In0, hence the GreaterIn and EqualIn inputs.
	- ii. The GreaterOut and EqualOut outputs from the least significant bit (bit 0), will yield the correct information for the comparison of **all of the bits of** In0 **and** In1.
	- iii. GreaterOut and EqualOut of the highest bit, will feed to GreaterIn and EqualIn of the second highest bit and so on.
	- iv. You should use the GreaterOut and EqualOut of the least significant bit to form your Comp8 output.

#### **4. You may wish to test this module individually**

a. If you decide to write a testbench for this module, you do not need a clock. However to see waveforms, **you will need to let some time pass**. The amount of time is immaterial.

#### **4.3.3 Structural Peak Detector**

5. In the text editor of your choice (we recommend notepad) create a file called **PeakDetector.v** in which you will define a single modules called PeakDetector. Refer to Figure 4 for more information.

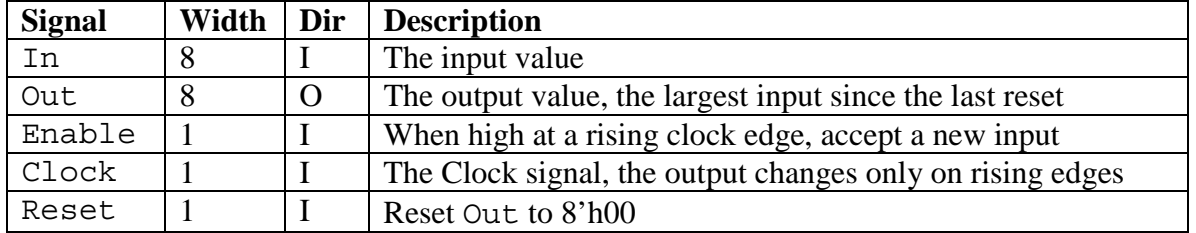

a. This module should have the ports listed in Table 7.

Table 7: Port Specification for PeakDetector

b. You may wish to refer to Figure 3 for assistance.

# **5.0 Lab 2 Checkoff**

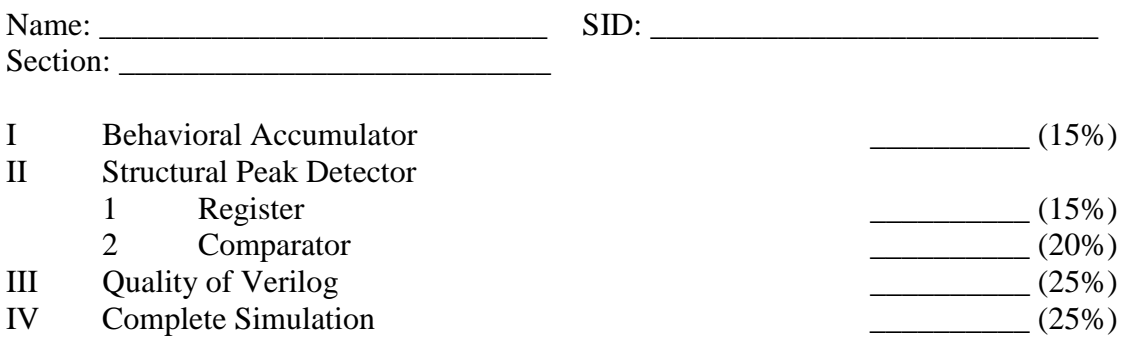

- V Hours Spent:
- VI Total: \_\_\_\_\_\_\_\_\_\_
- VII TA: \_\_\_\_\_\_\_\_\_\_

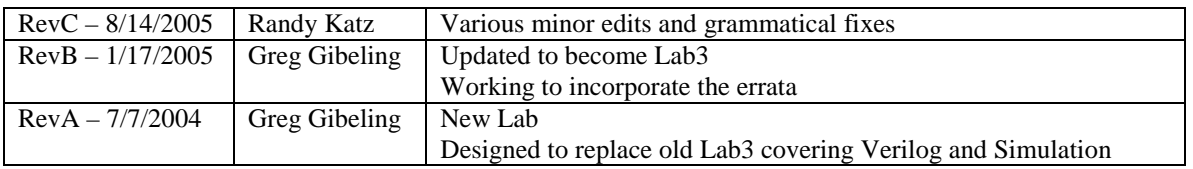